### ÉRTÉKESÍTÉS

Az értékesítés lenyíló menüben az alábbi menüelemek találhatóak:

- Vevői árajánlat
- Bejövő megrendelés
- Kimenő szállítólevél
- Kimenő számla

## VEVŐI ÁRAJÁNLAT

A vevői árajánlat menüpontban van lehetőségünk egyedi árajánlat készítésére a megrendelők számára. A fő képernyő itt is egy listanézet. (31. kép)

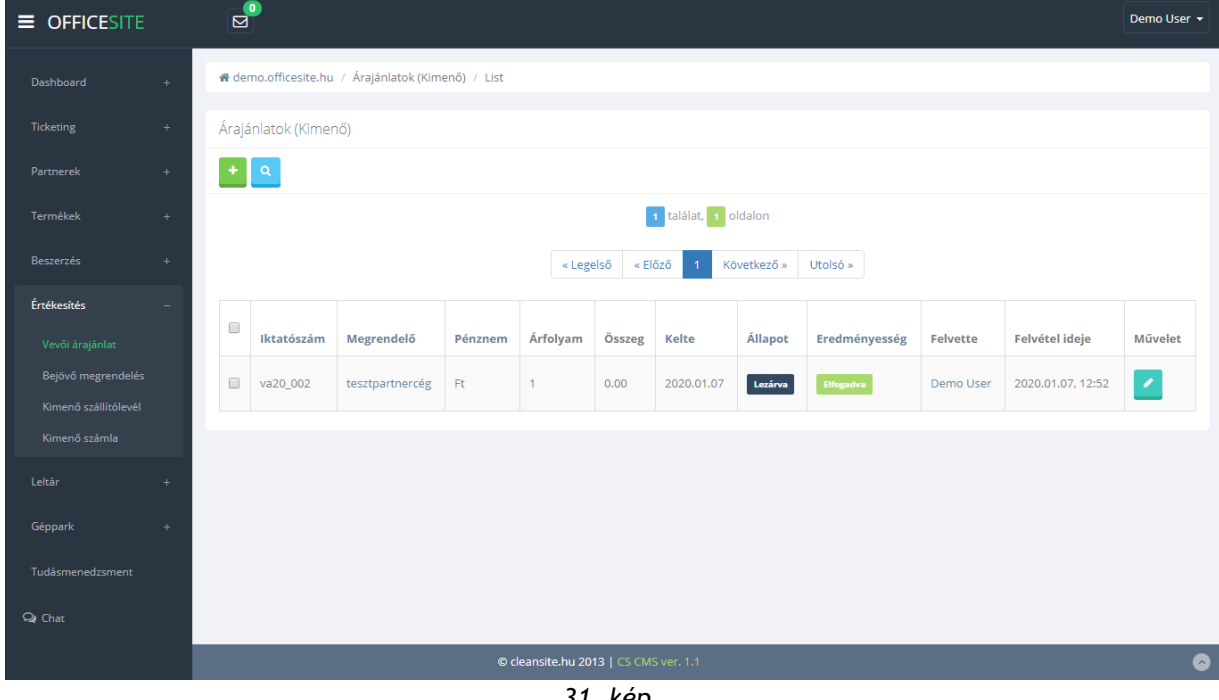

*31. kép* 

Új árajánlatot a bal felső sarokban az új elem hozzáadása gomb segítségével hozhatunk létre. A gombra kattintva a felugró ablakban nincs kitöltésre váró adat. A rendszer automatikusan sorszámozza a dokumentumokat.

Ebben a menüpontban csak az elemek módosítására van lehetőségünk. Törlésre nem.

#### ÁRAJÁNLAT SZERKESZTÉSE

Miután a módosítás gombra kattintottuk megjelenik az árajánlat szerkesztési nézete. (32. kép)

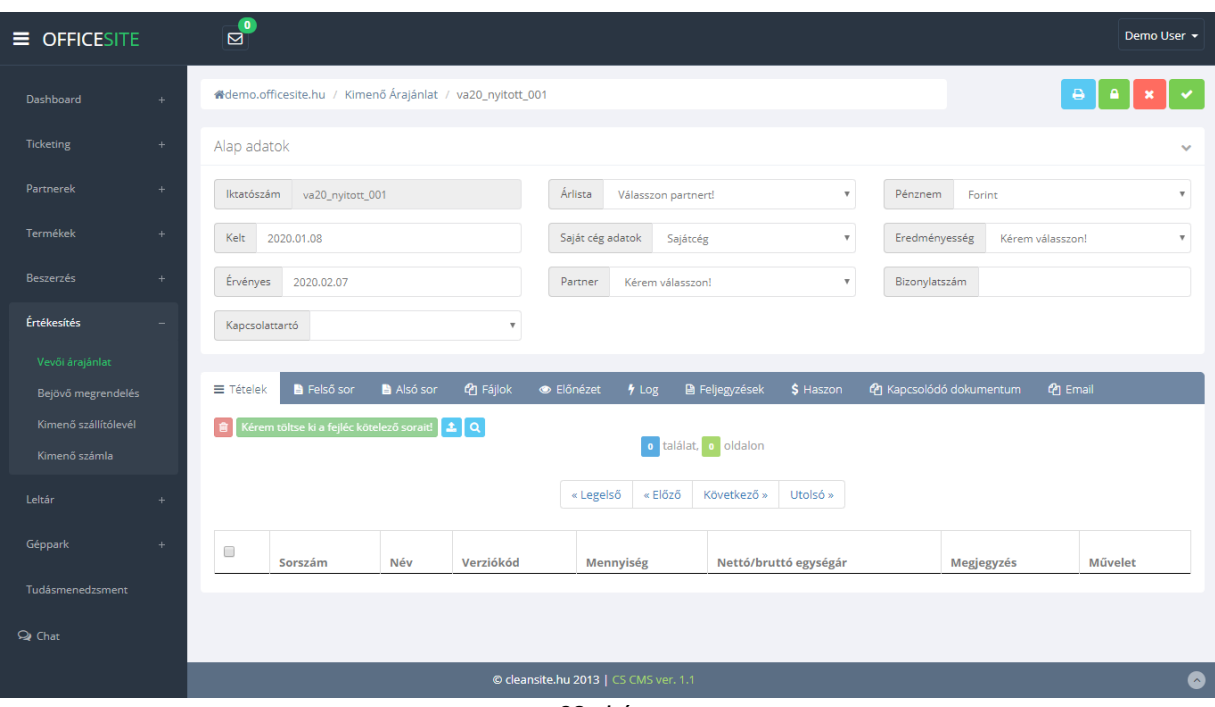

*32. kép* 

A nézet jobb felső sarkában négy gomb látható. Ezek balról jobbra az alábbiak:

- Nyomtatás
- Lezárás
- Visszalépés (Az alap adatokban tett módosítások elvesznek!)
- **Mentés**

A nézet itt is két részre bontható. A felső "Alap adatok" részre, ahol az árajánlat alapvető információit adhatjuk meg. Arra mindenképp oda kell figyelnünk, hogy új tételt csak akkor áll módunkban az ajánlathoz csatolni, ha az "Alap adatokban" minden kötelező mezőt kitöltöttünk és ezt el is mentettük.

Az alsó sávban az alábbi menüpontok és a hozzájuk tartozó panelek láthatók:

• **Tételek:**

Ez egy táblázatos listanézet, ahol az ajánlathoz rögzített tételeket láthatjuk és módosíthatjuk, törölhetjük.

- **Felső sor és Alsó sor:**  Mindkét panelen egy szövegszerkesztő modul látható, amiben a nyomtatható dokumentum elejére és végére szánt extra tartalmat formázhatjuk meg.
- **Fájlok:** Itt van lehetőségünk kiegészítő dokumentumokat csatolni az ajánlathoz.
- **Előnézet:**  Az ajánlat előnézeti képe. A bal sarokban található nyomtatási ikonnal
- lehetőségünk van kinyomtatni a piszkozatot.
- **Log:** Általános technikai információk a dokumentumról.
- **Feljegyzések:** Itt adhatunk meg különböző megjegyzéseket az ajánlattal kapcsolatban.
- **Haszon:**  Az ajánlat által generált haszon kimutatása.
- **Kapcsolódó dokumentumok:**  Ide kerülnek az általunk feltöltött kiegészítő dokumentációk.
- **E-mail:** Az árajánlathoz tartozó a vállalatirányítási rendszer segítségével lebonyolított levelezés itt tekinthető meg.

### ÚJ TÉTEL RÖGZÍTÉSE AZ AJÁNLATRA

Új tételt az alsó sáv "Tételek" panelján tudunk rögzíteni nyitott és már kitöltött fejléccel rendelkező ajánlat esetén. A két másik esetben nincs módunk új tétel felvitelére.

Ha mindkét feltétel teljesül az ajánlat bővítése elérhető. Ebben az esetben az "Új elem rögzítése" gombra kattintva tudunk új tételt rögzíteni. Ilyenkor egy felugró ablak jelenik meg. Itt a termék valamely azonosítójának a begépelése után választhatunk a listából. Miután választottunk és kitöltöttük az összes további szükséges paramétert a hozzáadás gombra kattintva rögzíthetjük az új tételt.

#### BEJÖVŐ MEGRENDELÉS

Ebben a menüpontban vehetjük fel a beérkező megrendeléseket.

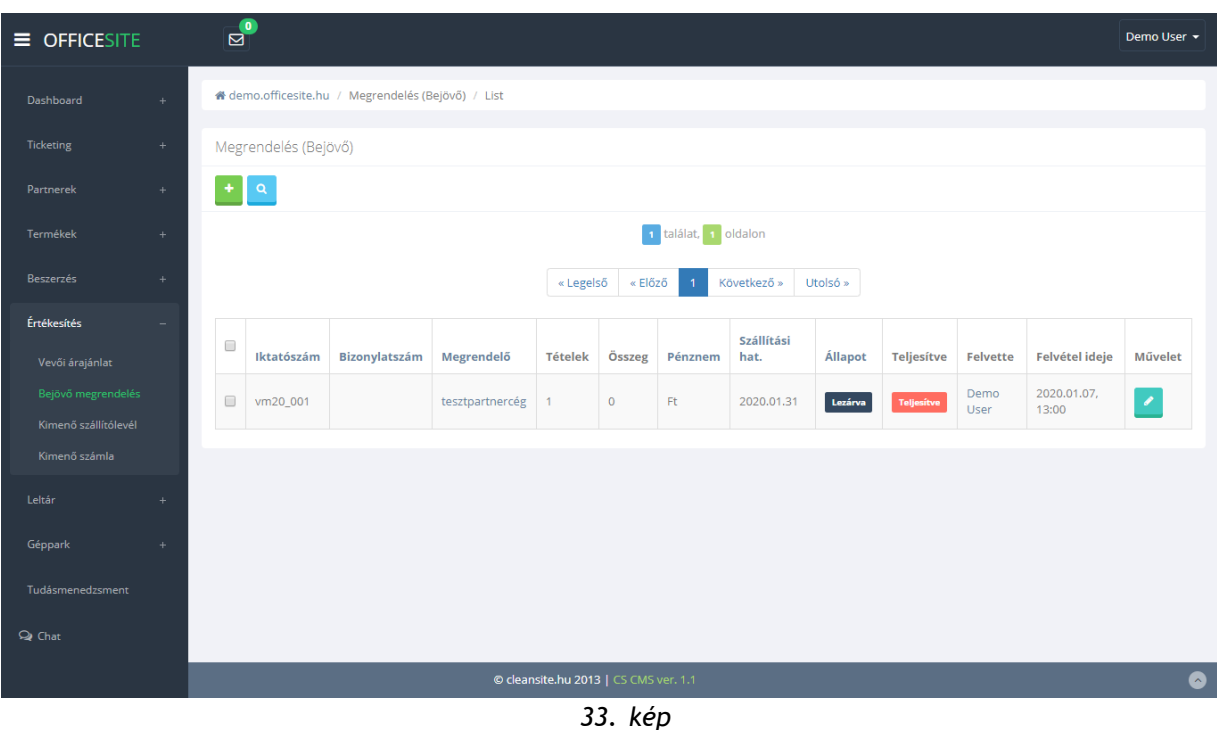

Az itt látható listanézet a "vevői árajánlat" menüjétől csak egyes oszlopok elnevezésében és tartalmában tér el. (33. kép)

A lista elemei csak módosíthatók és nem törölhetők. Új megrendelőlapot a bal sarokban található "Új elem" gombra kattintva tudunk rögzíteni.

#### MEGRENDELŐLAP SZERKESZTÉSE

Miután a módosítás gombra kattintottuk megjelenik a megrendelőlap szerkesztési nézete. (34. kép)

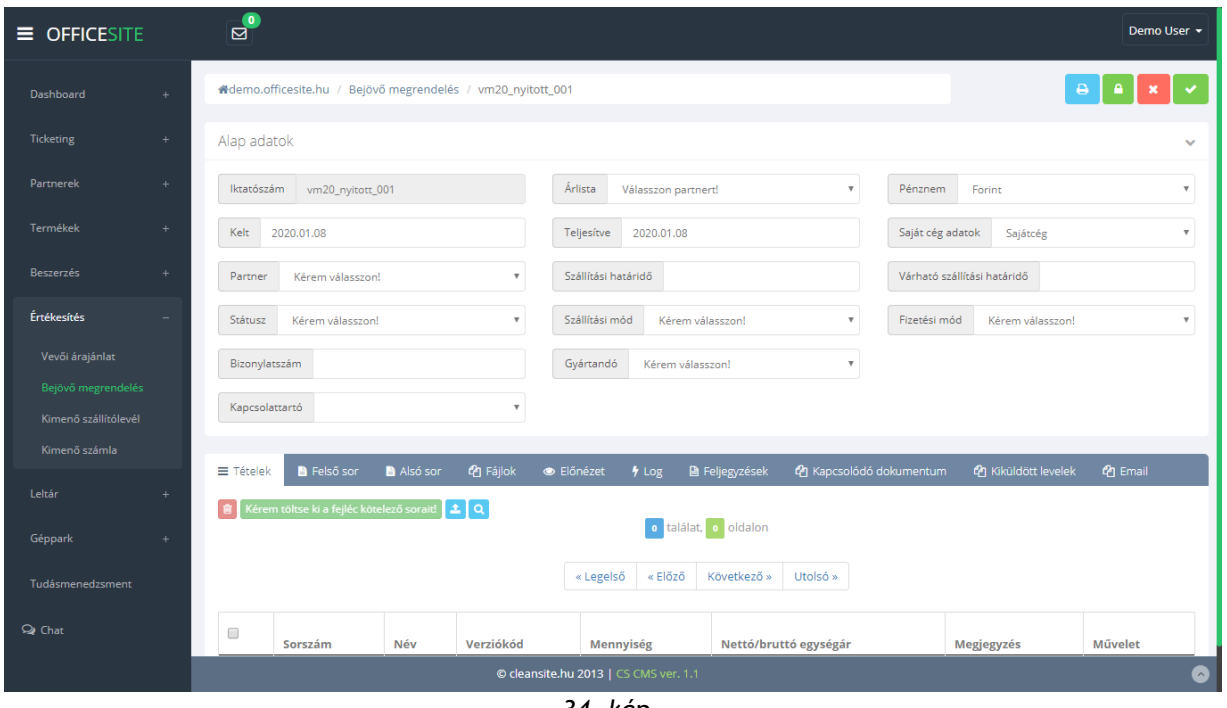

*34. kép* 

Mint látható a felépítése megegyezik a vevői árajánlatok szerkesztési nézetével. Csak tartalmi szinten láthatunk eltéréseket.

A nézet jobb felső sarkában négy gomb látható. Ezek balról jobbra az alábbiak:

- Nyomtatás
- Lezárás
- Visszalépés (Az alap adatokban tett módosítások elvesznek!)
- Mentés

A nézet itt is két részre bontható. A felső "Alap adatok" részre, ahol a megrendelőlap alapvető információit adhatjuk meg. Arra mindenképp oda kell figyelnünk, hogy új tételt csak akkor áll módunkban az ajánlathoz csatolni, ha az "Alap adatokban" minden kötelező mezőt kitöltöttünk és ezt el is mentettük.

Az alsó sávban az alábbi menüpontok és a hozzájuk tartozó panelek láthatók:

• **Tételek:**

Ez egy táblázatos listanézet, ahol az ajánlathoz rögzített tételeket láthatjuk és módosíthatjuk, törölhetjük.

• **Felső sor és Alsó sor:**  Mindkét panelen egy szövegszerkesztő modul látható, amiben a nyomtatható dokumentum elejére és végére szánt extra tartalmat formázhatjuk meg.

• **Fájlok:**

Itt van lehetőségünk kiegészítő dokumentumokat csatolni az ajánlathoz.

- **Előnézet:**  Az ajánlat előnézeti képe. A bal sarokban található nyomtatási ikonnal lehetőségünk van kinyomtatni a piszkozatot.
- **Log:** Általános technikai információk a dokumentumról.
- **Feljegyzések:** Itt adhatunk meg különböző megjegyzéseket az ajánlattal kapcsolatban.
- **Kapcsolódó dokumentumok:**  Ide kerülnek az általunk feltöltött kiegészítő dokumentációk.
- **Kiküldött levelek:**  Itt látható az összes kiküldött levél, ami ma megrendelőlaphoz kapcsolódik.
- **E-mail:**

Az árajánlathoz tartozó a vállalatirányítási rendszer segítségével lebonyolított levelezés itt tekinthető meg.

## ÚJ TÉTEL RÖGZÍTÉSE A MEGRENDELÉSRE

Új tételt az alsó sáv "Tételek" panelján tudunk rögzíteni nyitott és már kitöltött fejléccel rendelkező megrendelés esetén. A két másik esetben nincs módunk új tétel felvitelére.

Ha mindkét feltétel teljesül a megrendelés bővítése elérhető. Ebben az esetben az "Új elem rögzítése" gombra kattintva tudunk új tételt rögzíteni. Ilyenkor egy felugró ablak jelenik meg. Itt a termék valamely azonosítójának a begépelése után választhatunk a listából. Miután választottunk és kitöltöttük az összes további szükséges paramétert a hozzáadás gombra kattintva rögzíthetjük az új tételt.

### KIMENŐ SZÁLLÍTÓLEVÉL

Ebben a menüpontban van lehetőségünk a kifelé történő árumozgások rögzítésére.

A menüpontban egyetlen jelentős eltérés van a korábbi két értékesítési menüponthoz képest. Mégpedig a lista sorainak a végén található egy előnézeti kép a szállítólevélről. (35. kép)

Itt is csak a szállítólevelek szerkesztésére van lehetőségünk, de törlésre már nem.

Új szállítólevelet a bal sarokban található "Új elem" gombra kattintva rögzíthetünk.

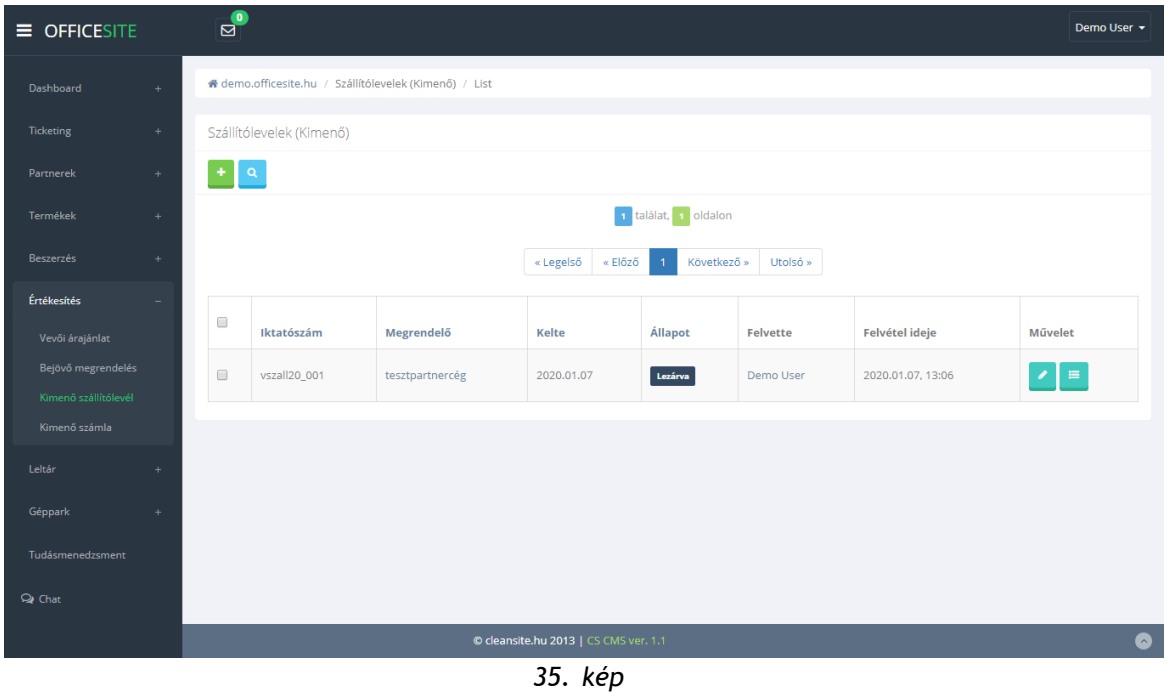

# SZÁLLÍTÓLEVÉL SZERKESZTÉSE

Miután a megfelelő szállítólevél sorának a végén a módosítás gombra kattintunk megjelenik a szerkesztési nézet. (36. kép)

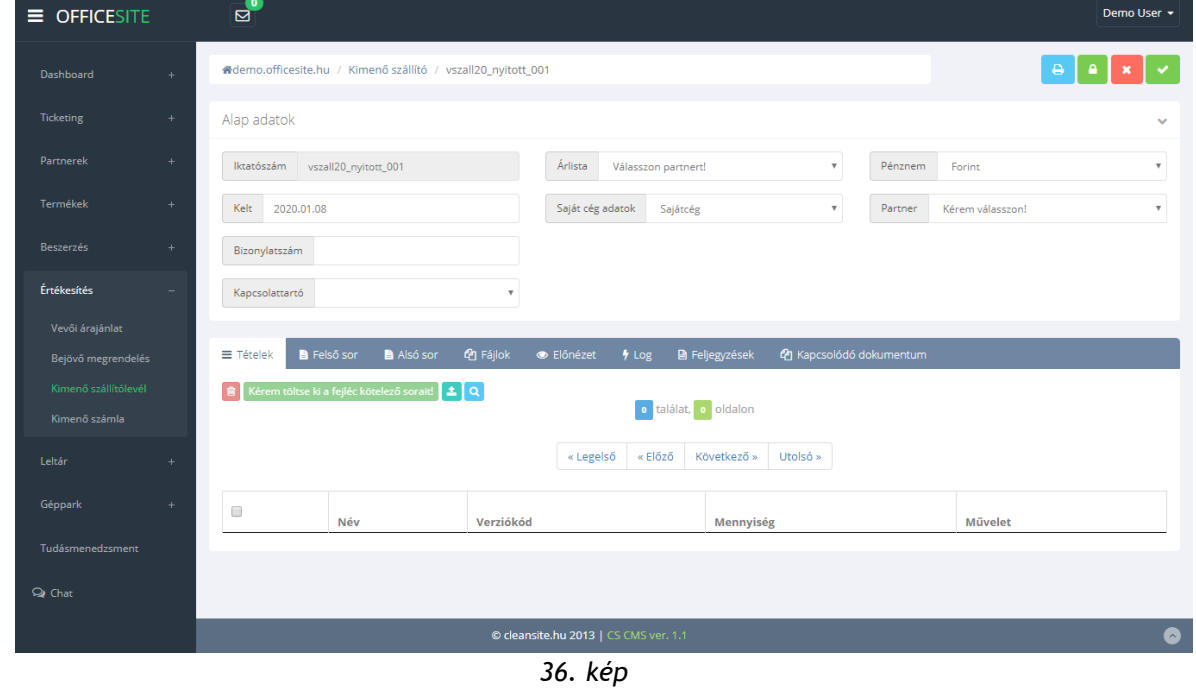

A nézet jobb felső sarkában négy gomb látható. Ezek balról jobbra az alábbiak:

- Nyomtatás
- Lezárás
- Visszalépés (Az alap adatokban tett módosítások elvesznek!)
- Mentés

A nézet itt is két részre bontható. A felső "Alap adatok" részre, ahol a megrendelőlap alapvető információit adhatjuk meg. Arra mindenképp oda kell figyelnünk, hogy új tételt csak akkor áll módunkban a szállítólevélhez csatolni, ha az "Alap adatokban" minden kötelező mezőt kitöltöttünk és ezt el is mentettük.

Az alsó sávban az alábbi menüpontok és a hozzájuk tartozó panelek láthatók:

• **Tételek:**

Ez egy táblázatos listanézet, ahol az ajánlathoz rögzített tételeket láthatjuk és módosíthatjuk, törölhetjük.

- **Felső sor és Alsó sor:**  Mindkét panelen egy szövegszerkesztő modul látható, amiben a nyomtatható dokumentum elejére és végére szánt extra tartalmat formázhatjuk meg.
- **Fájlok:** Itt van lehetőségünk kiegészítő dokumentumokat csatolni az ajánlathoz.
- **Előnézet:** Az ajánlat előnézeti képe. A bal sarokban található nyomtatási ikonnal lehetőségünk van kinyomtatni a piszkozatot.
- **Log:**
	- Általános technikai információk a dokumentumról.
- **Feljegyzések:** Itt adhatunk meg különböző megjegyzéseket az ajánlattal kapcsolatban.
- **Kapcsolódó dokumentumok:**  Ide kerülnek az általunk feltöltött kiegészítő dokumentációk.

## ÚJ TÉTEL RÖGZÍTÉSE A SZÁLLÍTÓRA

Új tételt az alsó sáv "Tételek" panelján tudunk rögzíteni nyitott és már kitöltött fejléccel rendelkező ajánlat esetén. A két másik esetben nincs módunk új tétel felvitelére.

Ha mindkét feltétel teljesül az ajánlat bővítése elérhető. Ebben az esetben az "Új elem rögzítése" gombra kattintva tudunk új tételt rögzíteni. Ilyenkor egy felugró ablak jelenik meg.

Itt a termék valamely azonosítójának a begépelése után választhatunk a listából. A korábbiaktól eltérően itt a sorok végi "OK" gombbal adhatunk hozzá terméket a szállítóhoz. Az "OK" gomb előtti mezőben található szám a darabszámot hivatott jelölni.

Az árumozgás rögzítése csak a szállítói levél lezárása után történik meg!

#### KIMENŐ SZÁMLA

A kimenő számlák listanézete megegyezik a Vevői árajánlat és a Bejövő megrendelés listanézetével.

Itt is csak új elem rögzítésére és szerkesztésére van lehetőségünk. Előnézeti kép pedig nincs. (37. kép)

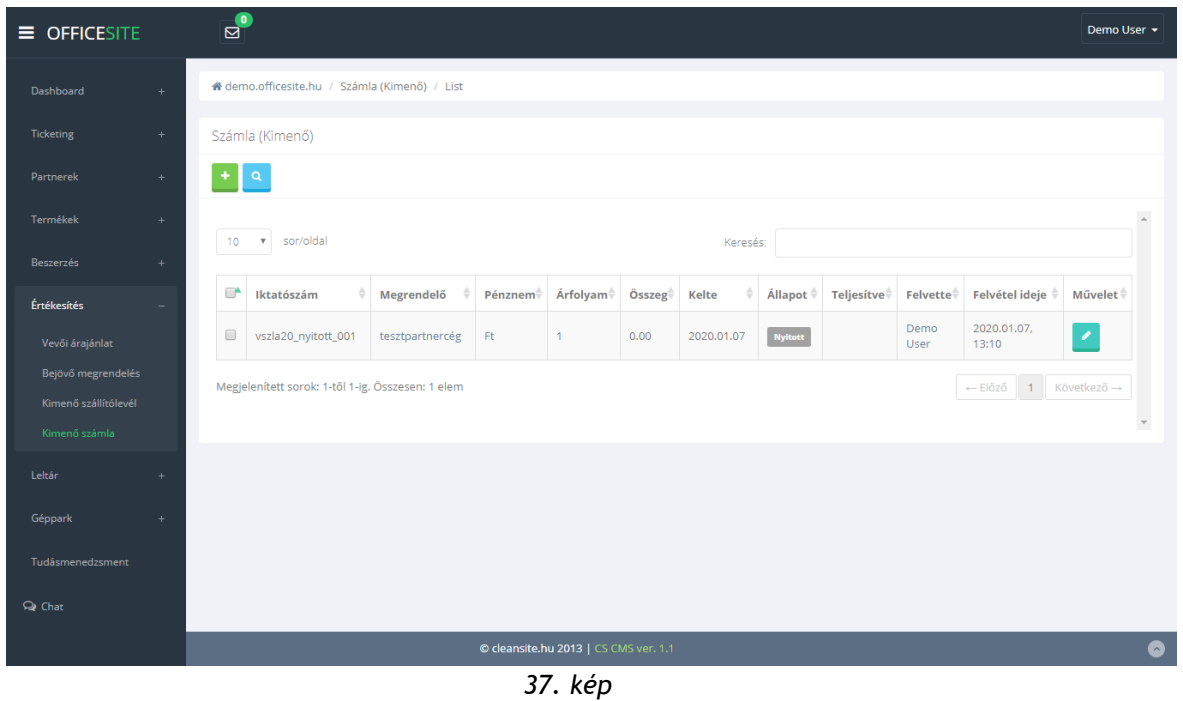

SZÁMLA SZERKESZTÉSE

Miután a megfelelő számla sorának a végén a módosítás gombra kattintunk megjelenik a szerkesztési nézet. (38. kép)

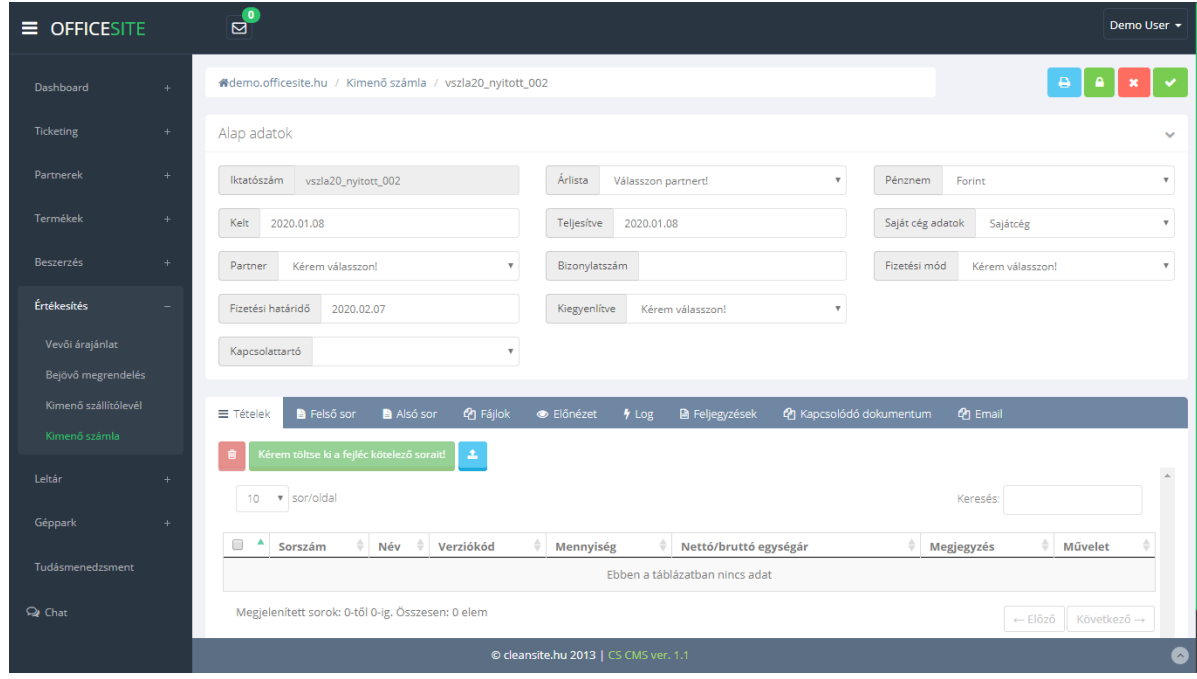

*38. kép*

A nézet jobb felső sarkában négy gomb látható. Ezek balról jobbra az alábbiak:

- Nyomtatás
- Lezárás
- Visszalépés (Az alap adatokban tett módosítások elvesznek!)
- Mentés

A nézet itt is két részre bontható. A felső "Alap adatok" részre, ahol a megrendelőlap alapvető információit adhatjuk meg. Arra mindenképp oda kell figyelnünk, hogy új tételt csak akkor áll módunkban a szállítólevélhez csatolni, ha az "Alap adatokban" minden kötelező mezőt kitöltöttünk és ezt el is mentettük.

Az alsó sávban az alábbi menüpontok és a hozzájuk tartozó panelek láthatók:

• **Tételek:**

Ez egy táblázatos listanézet, ahol az ajánlathoz rögzített tételeket láthatjuk és módosíthatjuk, törölhetjük.

- **Felső sor és Alsó sor:**  Mindkét panelen egy szövegszerkesztő modul látható, amiben a nyomtatható dokumentum elejére és végére szánt extra tartalmat formázhatjuk meg.
- **Fájlok:** Itt van lehetőségünk kiegészítő dokumentumokat csatolni az ajánlathoz.
	- **Előnézet:** Az ajánlat előnézeti képe. A bal sarokban található nyomtatási ikonnal lehetőségünk van kinyomtatni a piszkozatot.
- **Log:**

Általános technikai információk a dokumentumról.

- **Feljegyzések:** Itt adhatunk meg különböző megjegyzéseket az ajánlattal kapcsolatban.
- **Kapcsolódó dokumentumok:**  Ide kerülnek az általunk feltöltött kiegészítő dokumentációk.
- **E-mail:**

Az árajánlathoz tartozó a vállalatirányítási rendszer segítségével lebonyolított levelezés itt tekinthető meg.

# ÚJ TÉTEL RÖGZÍTÉSE A SZÁMLÁRA

Új tételt az alsó sáv "Tételek" panelján tudunk rögzíteni nyitott és már kitöltött fejléccel rendelkező ajánlat esetén. A két másik esetben nincs módunk új tétel felvitelére.

Ha mindkét feltétel teljesül az ajánlat bővítése elérhető. Ebben az esetben az "Új elem rögzítése" gombra kattintva tudunk új tételt rögzíteni. Ilyenkor egy felugró ablak jelenik meg. Itt a termék valamely azonosítójának a begépelése után választhatunk a listából. Miután választottunk és kitöltöttük az összes további szükséges paramétert a hozzáadás gombra kattintva rögzíthetjük az új tételt.